## **Как открыть доступ к тесту для студентов определённой группы**

## 1. Войти в *режим редактирования*.

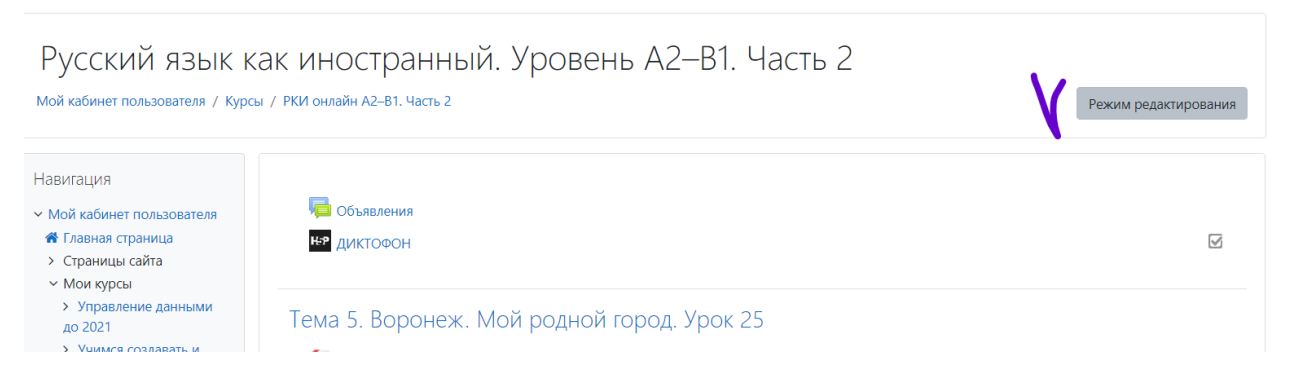

2. В левой колонке найти тему и нужный тест, кликнуть и перейти.

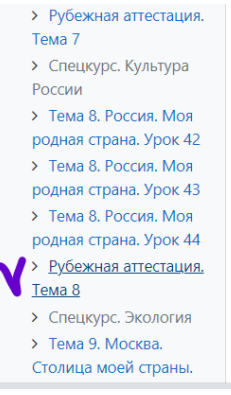

3. Напротив теста нажать на *Редактировать настройки*

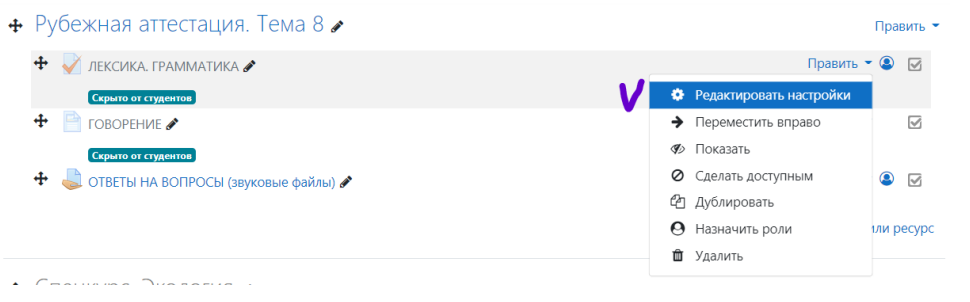

 4. Войти в раздел *Синхронизация* и выставить в нём время тестирования. Для этого поставить галочку рядом с *Включить* и далее выбрать время начала и длительность теста. Если надо, чтобы тест закрылся через определённое время, выставить время окончания теста.

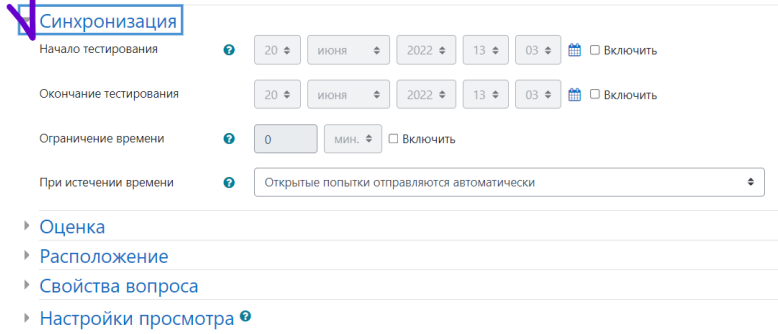

5. Настроить ограничения по группе. Для этого войти в *Ограничение доступа*. Далее - *Добавить ограничение*.

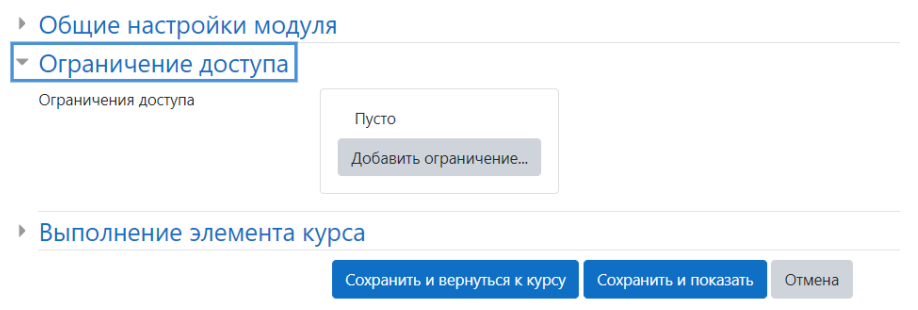

## 6. Выбрать *Группа* и выбрать номер группы.

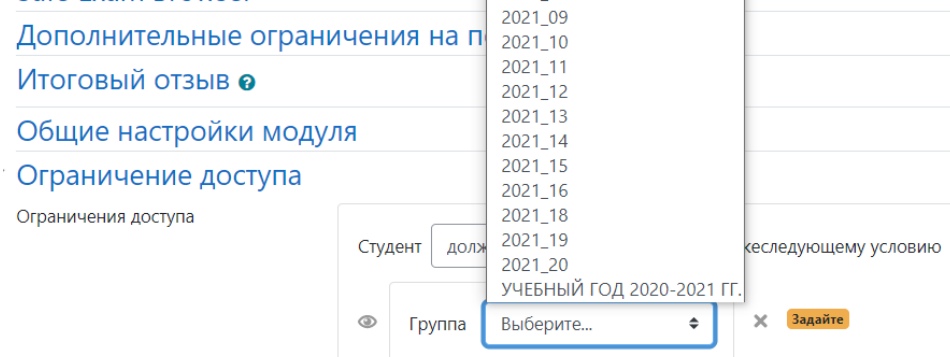

## 7. *Сохранить и вернуться к курсу*

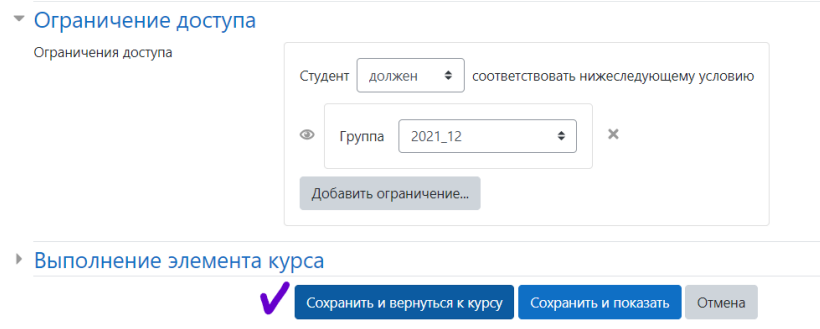

8. Важно! После всех настроек, убедитесь, что в самом уроке (теме) тест открыт для прохождения в назначенное время для определённой группы. Если он закрыт, надо кликнуть *Показать*. Отобразится номер группы.

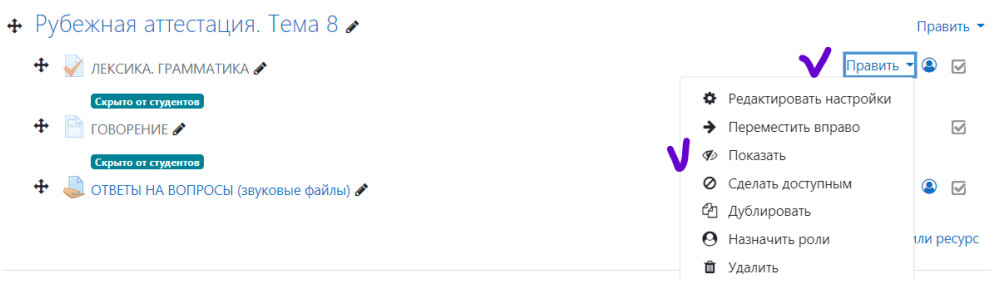